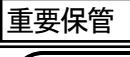

٦  $\overline{1}$  $\overline{\phantom{a}}$ I I I I I I I

# 本機をお使いの方へ

Windows® 7 Professional 64 ビット with Service Pack 1 (SP1) (Windows 8.1 Pro Update ライセンスからのダウングレード) Windows® 7 Professional 32 ビット with Service Pack 1 (SP1) (Windows 8.1 Pro Update ライセンスからのダウングレード)

本機には、本機添付の「マイクロソフト ソフトウェア ライセンス条項」をお読みになったお客様からのご依頼により、 弊社がお客様のかわりにWindows 7 をプリインストールしています。

### ◆**Windows 7** の再セットアップについて

本機では、システムが正常に起動できなくなったときなど、ハードディスク(または SSD)の C ドライブの内容を ご購入時の状態に戻す方法として、ハードディスク(または SSD)内の再セットアップ用データを使用して再セット アップする方法と「再セットアップ用ディスク」(再セットアップ用の DVD)を使用して再セットアップする方法があり ます。

「再セットアップ用ディスク」は、別涂購入することができます。

また、DVD-Rに書き込み可能なドライブを搭載したモデルをお使いの方は、1回に限り、再セットアップ用データ を市販のメディアに書き込み、「再セットアップ用ディスク」を作成することができます。

ただし、セレクションメニューで「再セットアップ用ディスク」を選択した場合や、一度も「再セットアップ用ディスク」 を作成していなくても、「PC98-NXシリーズ メディアオーダーセンター」で購入した「再セットアップ用ディスク」で 再セットアップした後では作成できません。

- 「再セットアップ用ディスク」の作成機能については、出荷時の製品構成でのみサポートしており、アプ リケーションのインストール、Service Packの変更、およびRoxio Creator LJBのアップデートをする 前に行ってください。
- 本機で再セットアップ用ディスクを作成する際、必要な媒体、枚数は次の通りです。 それ以外の媒体では「再セットアップ用ディスク」は作成できません。

DVD-R DL : 1枚 または DVD-R :  $2 \; \text{\#}$ 

ハードディスク(または SSD)の故障などに備え、「再セットアップ用ディスク」を作成しておくことをおすすめします。 なお、「再セットアップ用ディスク」を作成後も再セットアップ用データの保存されていた領域を削除することはできま せん。

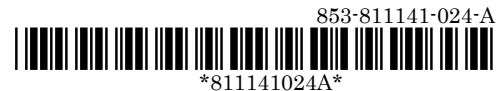

### ◆**OS** の切り替えについて

本機は、別途ライセンスをご購入することなく Windows 8.1 を使用することができます。

使用する OS を切り替える(Windows 7からWindows 8.1、またはWindows 8.1 からWindows 7)場合は、BIOS セットアップユーティリティの設定を工場出荷設定に戻しセキュリティチップを初期化した後、次のように変更してく ださい。

設定を変更しない状態で OS 切り替えを行った場合、正常に動作しない場合があります。弊社では設定を変更して いない環境での OS 切り替え、及び OS 動作をサポートしておりません。

Windows 7 にダウングレードしたシステムは、システム設定をレガシーBIOSモードに変更してあります。 もし、システム設定をネイティブ UEFI モードに変更せずに Windows 8.1 をインストールした場合、少なくとも UEFI モードを必要とする下記のWindows 8.1機能は正常に動作しません。

- セキュアブート
- BIOS と OS のシームレスな PC 起動
- BitLockerによるシステムの TPM を使用したネットワークアンロック
- eDriveサポート

なお、Security の設定は Bootの項目を変更した後に設定してください。

Windows 8.1 をインストールする場合は、必ず下記の通りシステム設定を変更してください。 OS の切り替え方法(再インストール方法)については、本機添付の『再セットアップガイド』(853-810602-481-A)を ご覧ください。

■VersaPro / VersaPro J (タイプ VD、タイプ VX、タイプ VL、タイプ VA)

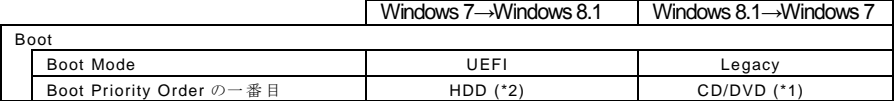

Security

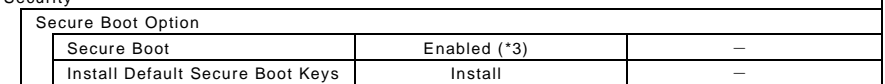

(\*1) CD レスモデルの場合は、USB CD / DVD にしてください

(\*2)SSD モデルの場合は、SSDにしてください

(\*3) 「Boot Mode」と「Boot Priority Order」の設定を変更し、【F10】(保存・終了)してから、本設定を変更してください。 変更できない場合は、「Install Default Secure Boot Keys」を「Install」に変更し、【F10】(保存·終了)してから、 本設定を変更してください

#### ■VersaPro / VersaPro J (タイプ VF)

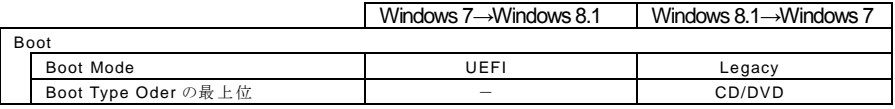

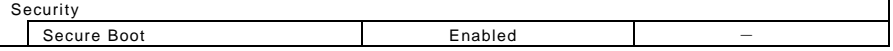

#### ■Mate / Mate J(タイプ ME)

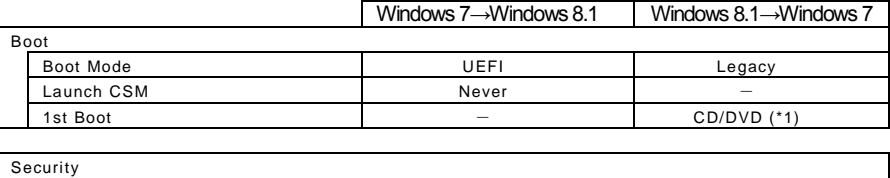

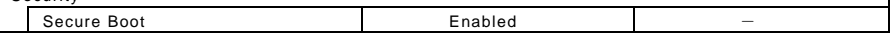

(\*1) CD レスモデルの場合は、USB CD / DVD にしてください

### ■Mate / Mate J(タイプ MB、タイプ ML、タイプ MG)

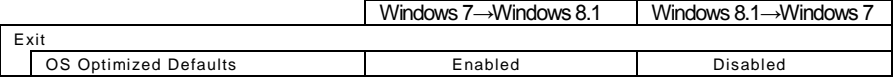

### ■VersaPro / VersaPro J (UltraLite タイプ VC)

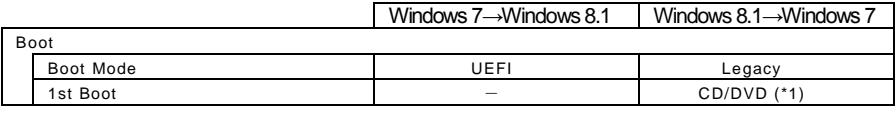

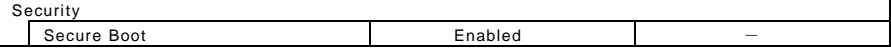

(\*1) USB接続の光学ドライブの場合は、USB CD/DVD にしてください

### ◆**Windows 8.1** の再セットアップについて

本機では、システムが正常に起動できなくなったときなど、ハードディスク(または SSD)の C ドライブの内容を ご購入時の状態に戻す方法として、「再セットアップ用ディスク」(再セットアップ用の DVD)を使用して再セットアップ する方法があります。

再セットアップ方法についての詳細(手順、注意事項など)、または「再セットアップ用ディスク」の購入方法については、 Windows 8.1 用の『再セットアップガイド』(853-810602-480-A)をご覧ください。

なお、本製品には Windows 8.1 用の『再セットアップガイド』は添付されておりません。 「電子マニュアルビューア」にて閲覧することが可能です。

電子マニュアルビューア http://121ware.com/support/e-manual/

## ◆**Windows 8.1** 再インストール後の注意

- Windows 8.1 の再インストール後は、本製品に添付されていた Windows 7 用の「アプリケーションディスク」 はご利用になれません。Windows 8.1 用の「アプリケーションディスク」をご利用ください。
- 再度 Windows 7 を利用する場合は、前述の「◆OS の切り替えについて」をご覧になり、BIOS セットアップ ユーティリティの設定を変更してから、「再セットアップ用ディスク」を使用して「標準再セットアップする( 強く推 奨 )」を選択してください。 Windows 7 の再インストール方法については、本機添付の『再セットアップガイド』の「11 Windows 7 を 再セットアップする」をご覧ください。